## ELUSB Software V1.21.7 Instruction

## **Software Installation**

1. Put the included CD into the CD driver and open it to double click the

file

and install the software following the tips.

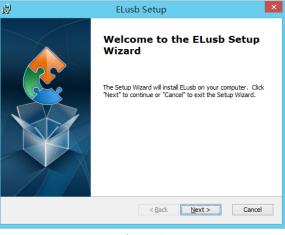

Figure 1

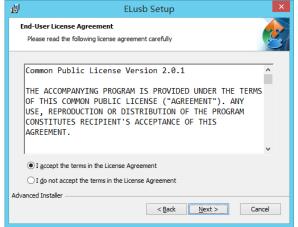

Figure 2

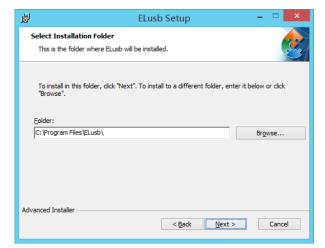

Figure 3

| 虔   | ELusb Setup                                                                                                    |
|-----|----------------------------------------------------------------------------------------------------|
|     | Ready to Install The Setup Wizard is ready to begin the ELusb installation                                                                                     |
|     | Click "Install" to begin the installation. If you want to review or change any of your installation settings, click "Back". Click "Cancel" to exit the wizard. |
|     |                                                                                                    |
|     |                                                                                                    |
| Adı | vanced Installer < Back Install Cancel                                                                                                    |

Figure 4

| 虔  |                  | Elusb Setup                                                             | ×    |
|----|------------------|-------------------------------------------------------------------------|------|
|    | Installing Elu   | sb                                                                      |      |
|    | Please wai       | t while the Setup Wizard installs Elusb. This may take several minutes. |      |
|    | Status:          | Creating shortcuts                                                      |      |
|    |                  |                                                                         |      |
|    |                  |                                                                         |      |
|    |                  |                                                                         |      |
|    |                  |                                                                         |      |
|    | vanced Installer |                                                                         |      |
| Ad | vanceu INStaller | < <u>B</u> ack <u>N</u> ext >                                           | ncel |

Figure 5

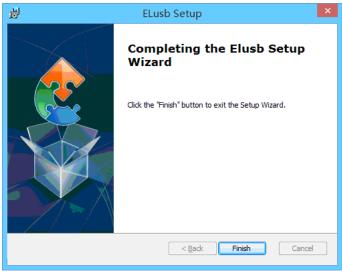

Figure 5.1

2, will display on the desktop after installing completely.

## **Software Instruction**

1.Click the icon twice to run the software, the following interface will be shown as follows:

| BLUSB V1. 21. 7                             |
|---------------------------------------------|
| Set up the USB Data Logger.                 |
| Stop the USB Data Logger and download data. |
| View previously saved data.                 |
| • No Device !                               |
| Figure (                                    |

Figure 6

2.Connect the device to your computer via USB, the model No. will be displayed under the software , it means the device has been successfully connected to your computer as shown below:

| BLUSB V1. 21. 7                       |       |
|---------------------------------------|-------|
| Set up the USB Data Logger.           |       |
| Stop the USB Data Logger and download | data. |
| View previously saved data.           |       |
| Device kc-320C is connected!          |       |

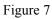

3.Please click the "Set up the USB Data Logger " to set the operation parameters.Then the setting interface will be shown as below:

| BLUSB V1. 21.7   | <b></b> |
|------------------|---------|
| Temp Scale       | 10Sec 👻 |
| Temp High Alarm  | 25 °C   |
| Temp Low Alarm   | 5 °C    |
| Hum High Alarm — | 90 %    |
| Hum Low Alarm    | 50 %    |
| IRT High Alarm   | 140 °C  |
| IRT Low Alarm    | 85 ℃    |
|                  |         |
| Setup Cancel     |         |
|                  |         |

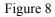

4. Click the Setup button to finish setting what you want. It will display the following message, click "OK" to exit the setup.

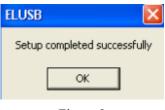

## Figure 9

5. When the device has finished recording the data needed, data need to be downloaded for better analysis. Firstly connect the device to your computer and click "Stop the USB Data Logger and download data", you can set the desired saved file name and path, click "Save" and the software will download data. If the data is too big to be download during the loading process, please keep patient until the process is completed. Once completed, the software automatically generates a curve as shown below:

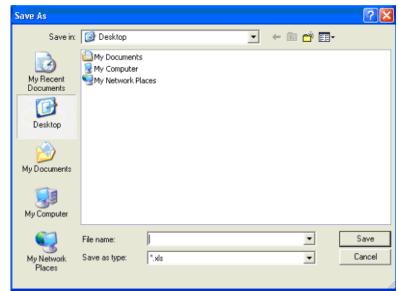

Figure 10

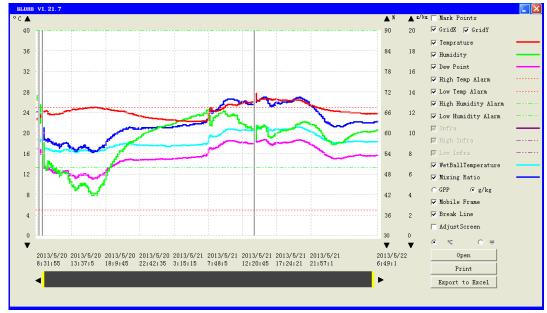

Figure 11

6. You can modify the size of the display window by choose AdjustScreen in order to review and operate better. When this function is selected, the window will display two control buttons for zooming in and out on the right top as shown:

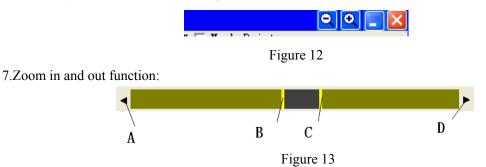

7.1 When the data set number is more than 200 groups, enlarged curves can be displayed through double-click the curve of Figure 13.

7.2 Move the line B to the left by clicking the arrow A.

7.3 Move the line C to the right by clicking the arrow B.

7.4 Click and hold the area between the line B and C to move left or right to display curves.

7.5 When the line B gets closer to line C, zoom in the displayed curve. When the line B is far away from line C, zoom out the displayed curve.

8. Click the "OPEN" button to open the saved txt format data files in Figure 11.

9. In Figure 11, click the "Export to Excel" button, you can save the data in excel format. During the storage, avoid the failed save by any other operation. If the computer doesn't install "Microftsoft office", following notice will appear:

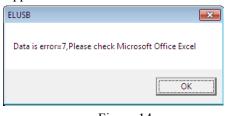

Figure 14

Click "OK" to finish.

10. In Figure 11, click the "Print" button to print the current showed curves.

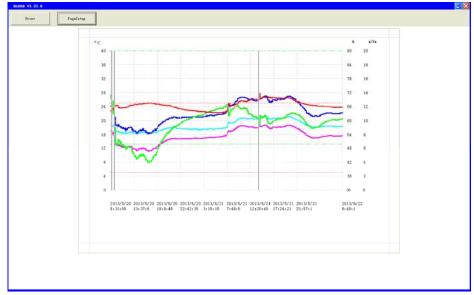

Figure 15

10.1 When the print area in Figure 15 shows a curve graph insufficiency, close the window and return to the graph display interface shown in Figure 11, choose the "AdjustScreen" to zoom out the the interface and print until the graph is shown completely.

10.2 When any other screen exist in the printing area in Figure 15, close the window and return to the graph displayed interface shown in Figure 11. Then close or minimize to cover this application software and print.

10.3 Click the "Print" to set the printer in Figure 15.

10.4 Click the "PageSetup", you can set up on this page in Figure 15.

11.Click the column"View previously saved data" in Figure 7, you can open the saved data files which is txt format to generate the curve graph in Figure 11.